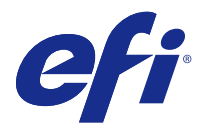

# 고객 릴리스 정보

# Fiery Color Profiler Suite, v4.9.1

본 문서에는 이번 릴리스에 관한 중요 정보가 포함되어 있습니다. 설치를 계속하기 전에 이 정보를 모든 사용 자에게 제공하십시오.

참고: 이 문서에서 "Color Profiler Suite"라는 용어는 Fiery Color Profiler Suite을 나타냅니다.

Color Profiler Suite의 이전 버전이 있고 소프트웨어 유지 관리 및 지원 계약(SMSA)이 최신 상태인 경우 Updater가 해당 버전을 알려주어 업그레이드할 수 있습니다. SMSA가 최신 상태가 아니면 버전 정보를 얻을 수 없지만 Updater(기본 창에서 도움말 > 업데이트 확인 선택)를 실행하여 SMSA를 갱신하고 업그레이드할 수 있습니다.

# 이 버전의 새로운 기능

이 Color Profiler Suite 버전에서는 새로운 기능이 추가되었습니다.

참고: Color Profiler Suite v4.9.x에는 새로운 라이선스가 필요합니다. 4.x 이전 버전에서 업그레이드하는 경우 SMSA(지원) 계약을 이용 중이면 Color Profiler Suite에서 EFI 라이선싱 서버를 통해 새 라이선스를 자 동으로 다운로드합니다.

- **•** Konica Minolta FD-9 분광광도계에 대해 Mac OS 지원
- **•** 고속 잉크젯 프린터에 대한 보정기에서 지원
- **•** Color Profiler Suite에 대해 Idealliance에서 부여하는 G7 시스템 인증 Fiery 서버로 제어되는 프린터는 G7 색조 및 회색 밸런스 사양으로 보정할 수 있습니다.
- **•** Fiery 서버에서 제어되는 고속 잉크젯 프린터에 대한 다중 채널 프로파일링
- **•** Fiery XF 서버에서 제어되는 잉크젯 프린터에 대한 확장된 프로파일링 기능
- **•** EFI Verifier의 개정된 ISO 12647-7:2016 계약 교정 표준에 대해 지원. 변경 내용에는 필수 별색 유효성 확인이 포함되며, 이 작업에는 다양한 기준과 더불어 더 까다로운 유효성 확인 허용치에 따른 변경 내용과 수정 사항이 포함됩니다.
- **•** macOS Sierra 10.12에 대한 지원.

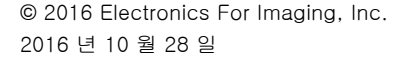

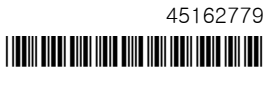

# 시스템 요구 사항

Color Profiler Suite를 실행하려면 사용 중인 Windows 또는 Mac OS X 컴퓨터가 다음 최소 요구 사항을 충 족해야 합니다.

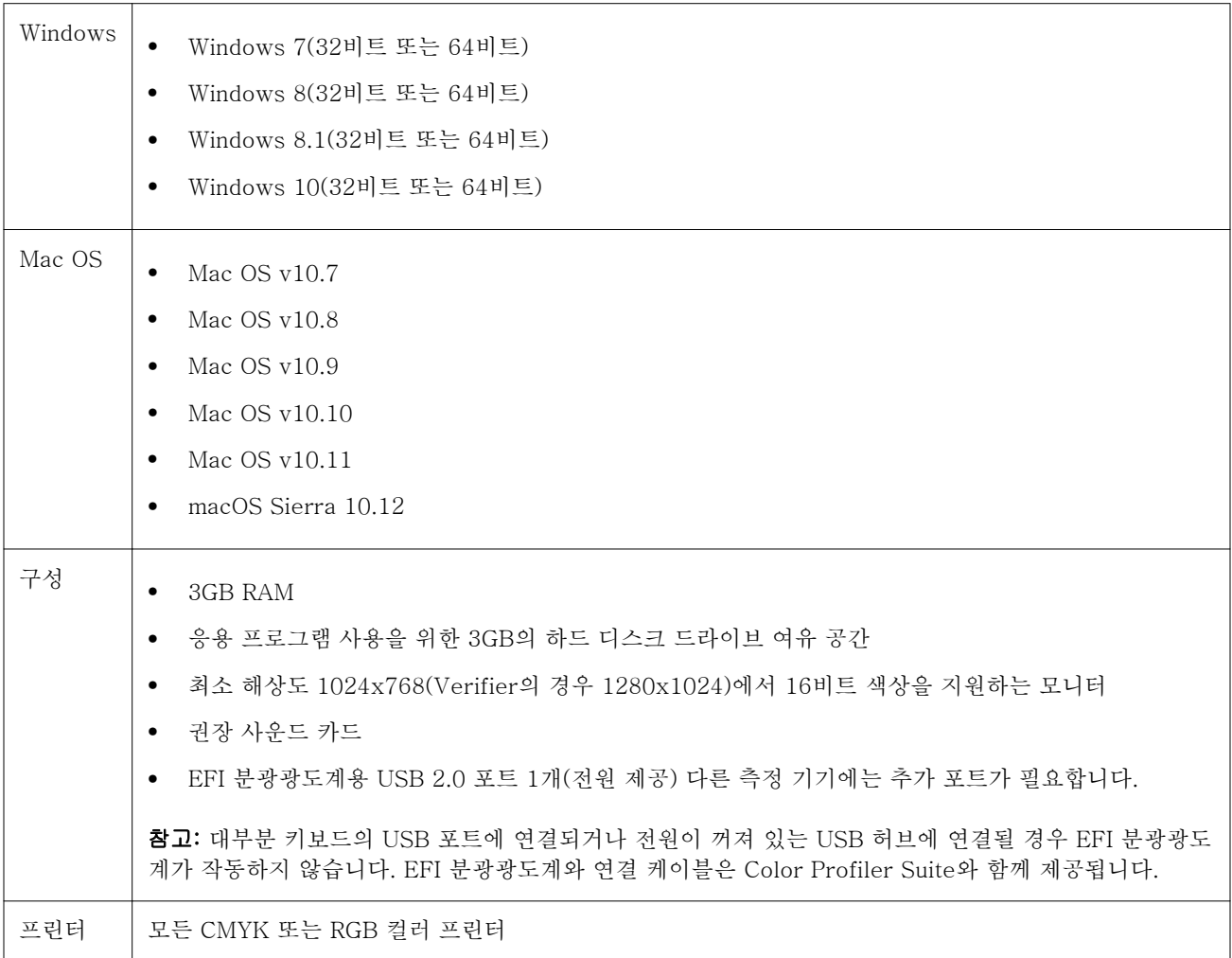

# v4.9.1에 대해 해결된 문제

# wxWidgets 디버그 경고가 표시됨

Color Profiler Suite 보정기에서 사용 가능한 Fiery 서버를 검색할 때 wxWidgets 디버그 경고가 표시됩니 다.

# 기기에서 패치 페이지를 등록하지 못함

Barbieri Spectro Swing 기기에서 자동 위치 지정과 함께 46패치 레이아웃에 대한 패치 페이지를 등록하지 못합니다.

# 처음 연결할 때 오류 메시지가 나타남

Fiery XF 시스템의 선형화 워크플로우를 통해 Printer Profiler를 시작할 때 처음에 오류 메시지가 나타납니 다. 이를 해결하려면 동일한 EPL을 사용하거나 Color Tools > 용지 프로파일 생성에서 프로파일을 다시 생성 하여 오류 메시지를 닫고 프로파일을 다시 생성합니다.

#### Fiery XF Client에서 서버에 연결하지 못함

Fiery XF Client에서 관리자 암호가 변경될 경우 Color Tools 또는 Printer Profiler를 통해 Fiery XF Server에 연결하지 못합니다.

## 프로파일링 시 보정 단계를 건너뜀

기존 Fiery 폴더의 Command WorkStation에서 보정기를 열 경우 Printer Profiler에서 보정 화면을 건너뛰 고 프로파일 인쇄 설정이 표시됩니다.

## 플러그 앤 플레이 드라이버가 Windows에서 작동하지 않음

KM FD9 분광광도계가 Windows 7 또는 8의 플러그 앤 플레이에서 설치된 USB 드라이버와 함께 작동하지 않습니다. 장치 관리자로 이동하고 기기를 마우스 오른쪽 버튼으로 클릭하 후 C:\Program Files (x86)\Common Files\EFI\Drivers로 이동하여 드라이버를 수동으로 업데이트해야 합니다.

v4.9.1의 알려진 문제

#### Print Matcher가 두 번째 Fiery 서버에 대해 올바른 페이지 크기를 설정하지 못함

Print Matcher에서 두 개 이상의 Fiery 서버에 대해 공통된 보정을 만드는 경우 두 번째 Fiery 서버에 대한 보정 패치 페이지의 인쇄 및 측정을 준비할 때 첫 번째 Fiery 서버에 대해 지정한 페이지 크기가 반영되지 않 을 수 있습니다.

#### Verifier 주 창의 온라인 도움말(IE)

Verifier에서 온라인 Help(도움말)를 열 때 기본 브라우저가 Internet Explorer인 경우에는 먼저 Internet Explorer에서 ActiveX 컨텐츠를 열 수 있도록 보안 설정을 지정해야 합니다. 그렇지 않으면 Help(도움말)가 표시되지 않습니다.

# CMYK+의 패치 페이지에 체크 표시 없음

CMYK+ 모드에서 재보정을 위한 패치 페이지를 측정할 때, 색상 행이 성공적으로 측정되었음을 나타내는 체 크 표시가 사용자 인터페이스가 표시되지 않습니다.

# Color Profiler Suite 기본 창

#### 탐색 버튼이 숨겨짐

Windows 10 컴퓨터에서 텍스트, 앱 및 기타 항목에 대해 크기 조정을 변경할 경우 Color Profiler Suite 창 의 탐색 버튼이 숨겨질 수 있습니다.

측정 도구

#### Mac OS X에서 KM FD9의 USB 연결에 실패

Mac OS X 10.11 소프트웨어를 실행하는 Mac OS X에 KM FD9 분광광도계를 USB를 통해 연결할 때 Fiery 측정에서 측정을 수행하지 못합니다.

#### 이더넷을 통한 KM FD9 연결 실패

이더넷을 통해 KM FD9에 연결하기 위해 선택한 네트워크 포트에 따라 연결이 실패할 수 있습니다. 실패할 경우 다른 포트를 시도해 보십시오.

#### (Mac OS) 라이센스가 부여된 도구에서 Color Profiler Suite가 데모 모드로 유지됨

Mac OS의 경우 정품 라이센스가 부여된 모드에서 Color Profiler Suite를 시작할 때 연결된 측정 도구에 라 이센스가 부여된 상태인데, 라이센스가 없는 다른 측정 도구에 연결한 후 라이센스가 부여된 측정 도구의 연 결은 끊으면 Color Profiler Suite가 데모 모드에 진입합니다. 그런 다음 라이센스가 부여된 측정 도구에 다 시 연결하면 Color Profiler Suite는 데모 모드를 유지합니다. 정품 라이센스가 부여된 모드로 되돌리려면 Color Profiler Suite를 다시 시작해야 합니다.

#### (Mac OS) iO 테이블이 재연결 후 인식되지 않음

iO 테이블이 연결된 상태에서 Mac OS에서 Color Profiler Suite를 실행하는 경우 iO 테이블 또는 분광 광도 계를 분리했다가 다시 연결하면 iO 테이블이 더 이상 인식되지 않습니다. Color Profiler Suite와 함께 iO 테 이블 사용을 재개하려면 iO 테이블의 전원을 차단했다가 다시 연결해야 합니다.

이 문제는 2013년 이전에 iO 테이블을 구입한 경우 발생할 수 있습니다.

#### ES-2000 측정 오류

ES-2000와 자를 함께 사용할 때(Use Ruler (자 사용) 설정 켜짐) 측정 오류가 발생하면 측정 페이지의 위치 가 올바른지 확인합니다. 측정 페이지는 백업 보드에서 측정할 첫 번째 스트립이 고정 클립과 가장 가까운 위 치에 오도록 배치합니다. 자는 첫 번째 스트립만 보이도록 페이지 맨 위에 둡니다. 각 스트립 측정을 완료할 때마다 다음 스트립이 보이도록 자를 위로 이동합니다.

올바른 배치도를 보려면 Printer Profiler의 페이지 측정 화면에서 Show me how (방법 설명) 링크를 클릭합 니다.

# 무선 모드에서 Barbieri Spectropad 라이센스가 인식되지 않음

라이센스가 부여된 SpectroPad를 무선 네트워크 연결을 사용하여 컴퓨터에 연결하고 Color Profiler Suite 를 시작하면 라이센스가 인식되지 않습니다. 정품 라이센스가 부여된 모드에서 Color Profiler Suite를 사용 하려면 Color Profiler Suite를 시작하기 전에 USB 연결을 통해 컴퓨터에 SpectroPad를 연결해야 합니다.

# Windows

## 프로파일 이름이 잘못 표시됨

프로파일을 ASCII 이외 문자(예: 일본어 문자)를 포함하는 설명과 함께 저장하는 경우 Windows 7 또는 Windows 8을 실행하는 응용 프로그램에서 해당 설명이 잘못 표시될 수 있습니다. 설명은 ASCII 문자로 표시 되기 때문입니다.

# Printer Profiler

#### 보정 교정을 표시하지 못함

G7 보정 교정을 보정 대상에 표시하지 못합니다.

#### ILS로 생성된 프로파일에 인공 결함이 발생함

ILS(인라인 분광 광도계)를 사용하여 프로파일을 생성한 후 새 프로파일로 인쇄한 이미지에 바람직하지 않은 인공 결함이 확인되면 Press Interface에서 직접 ILS를 사용하여 새 프로파일을 생성해 보십시오.

#### (Mac OS) Printer Profiler에 기본 설정에 대한 경고가 표시됨

Mac OS에서 실행하는 Printer Profiler에서 기본 설정에 대한 경고가 나타나면 /Users/username/Library/ Preferences/Fiery Printer Profiler preferences 폴더를 삭제하십시오.

#### Fiery 서버 연결

Printer Profiler가 인쇄하거나 저장할 때 Fiery 서버에 대한 연결이 중단되면 예상치 못한 결과가 나타날 수 있습니다.

# Profile Editor

# (Mac OS) 프로파일 저장

Mac OS v10.7 및 v10.8의 경우 Profile Editor에서 프로파일을 저장하고 임의 필드에 2바이트 문자를 입력 한 후 Return 키를 누르면 문자 유효성을 확인하지 않습니다. 입력하는 문자의 유효성을 확인하려면 대신 Tab 키를 누릅니다.

# Verifier

# 2바이트 문자가 포함된 사용자 이름

2바이트 문자가 포함된 사용자 이름으로 컴퓨터에 로그인하면 Verifier가 올바르게 실행되지 않습니다. 2바 이트 문자가 포함되지 않은 이름의 사용자로 로그인해야 합니다.

# UTF8 문자 지원 안 됨

Verifier는 파일 이름에 UTF8 문자가 포함된 경우 프로파일을 열 수 없습니다.

# Color Verification Assistant

#### 라벨 인쇄

Windows에서 Color Verification Assistant를 실행하는 경우 테스트 결과와 함께 Fiery 서버에 라벨을 인쇄 하고 프린터 속성을 변경하려고 하면 Fiery Printing(Fiery 인쇄) 창이 공백으로 표시될 수 있습니다. 이러한 경우 라벨을 Fiery 서버 대기 대기열에 인쇄한 다음 Command WorkStation에서 라벨을 인쇄하기 위한 작업 속성을 설정해야 합니다.

# Verifier에서 테스트 데이터 보기

Verifier에서 테스트 데이터를 보기 위해 링크를 클릭하는 경우 Verifier가 이미 열려 있으면 데이터가 표시 되지 않습니다. Verifier를 닫고 링크를 다시 클릭해야 합니다.

2바이트 문자용으로 구성된 운영 체제에서 Color Verification Assistant를 실행하는 경우 Verifier에서 테스 트 데이터를 보는 링크를 클릭하면 오류가 발생하고 데이터가 표시되지 않습니다.

#### Auto Verifier

#### 테스트 페이지에 대한 CMYK 소스 프로파일 설정

Auto Verifier에서 CMYK 소스 프로파일에 대한 기본 설정이 Bypass Conversion(바이패스 변환)으로 지정 된 Fiery 서버에 대한 자동 유효성 검사를 활성화하는 경우(또는 이 설정이 포함된 서버 사전 설정 또는 가상 프린터를 선택하는 경우) 테스트 페이지가 표시되지 않습니다. CMYK 소스 프로파일을 특정 프로파일로 설정 해야 합니다.

# 도움말

#### 도움말 메뉴 선택에 브라우저 새로 고침이 필요함

Color Profiler Suite 주 창의 Help(도움말) 메뉴를 선택했을 때 올바른 웹 페이지가 열리지 않으면 브라우저 캐시를 지우고 브라우저를 다시 시작하십시오.